## Tisztelt Ügyfelünk!

Tájékoztatónkban a 2017. november 06-tól alkalmazott 7-es verziószámú Electra Internet Banking rendszerben tapasztalható változásokra, újdonságokra, szeretnénk felhívni figyelmét.

### **Változások a 6-os verzióhoz képest:**

### **1. Bejelentkezés**

A netbank belépésre szolgáló oldala arculati elemek tekintetében apróbb változásokon ment keresztül. Megváltozott a felület színvilága, az alkalmazott betűtípus.

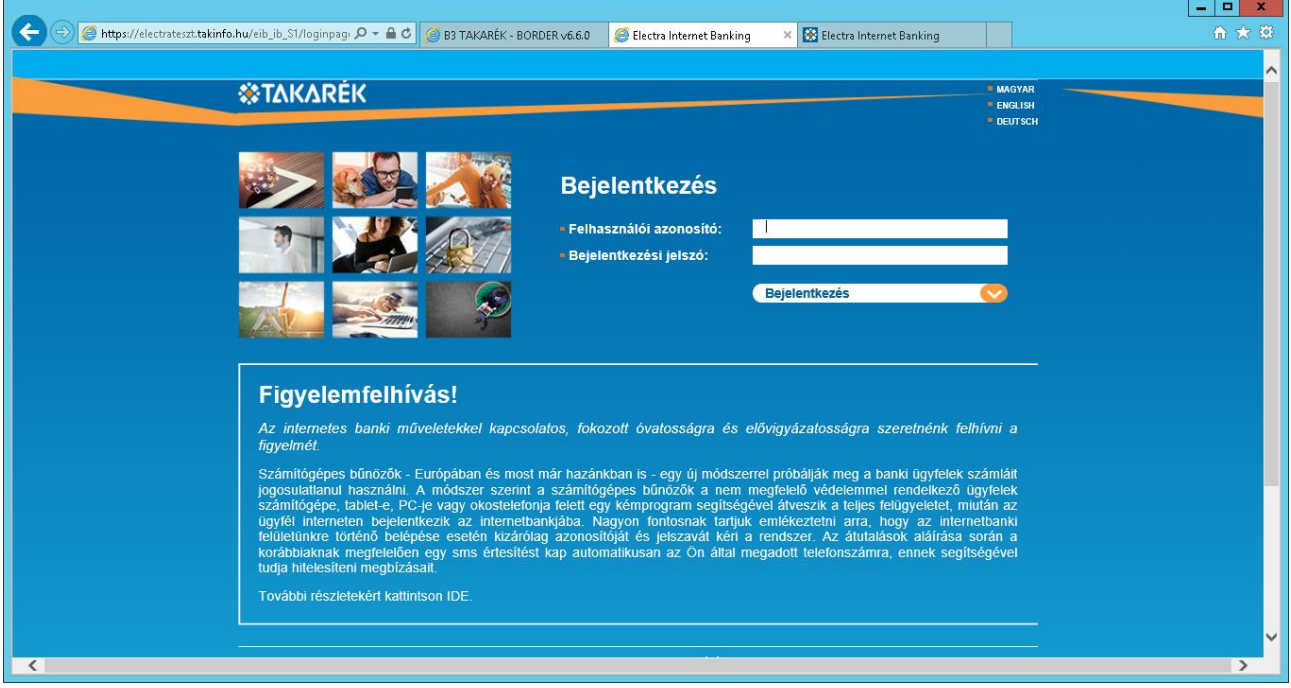

## **2. Belépési jelszó megadása**

Jelszómódosításkor az alábbi szerkezetnek kell megfelelnie az új jelszónak:

- Jelszó hossza: minimum 8 maximum 32 karakter
- A jelszónak tartalmaznia kell minimum 2 db kisbetűt, minimum 2 db nagybetűt és minimum 2 db számjegyet
- A megváltoztatott jelszó nem egyezhet meg az előzőleg használt utolsó 5 jelszó egyikével sem

A jelszó tartalmazhat különleges karaktereket is. (pl.: +;-;/;(;)?;!...)

## **3. Netbankos felület megjelenése**

A netbank kezelő - felülete hasonlóan a belépési oldalhoz - arculati elemek tekintetében apróbb változásokon ment keresztül. Változott a felület színvilága, az oldalakon használt betűtípus.

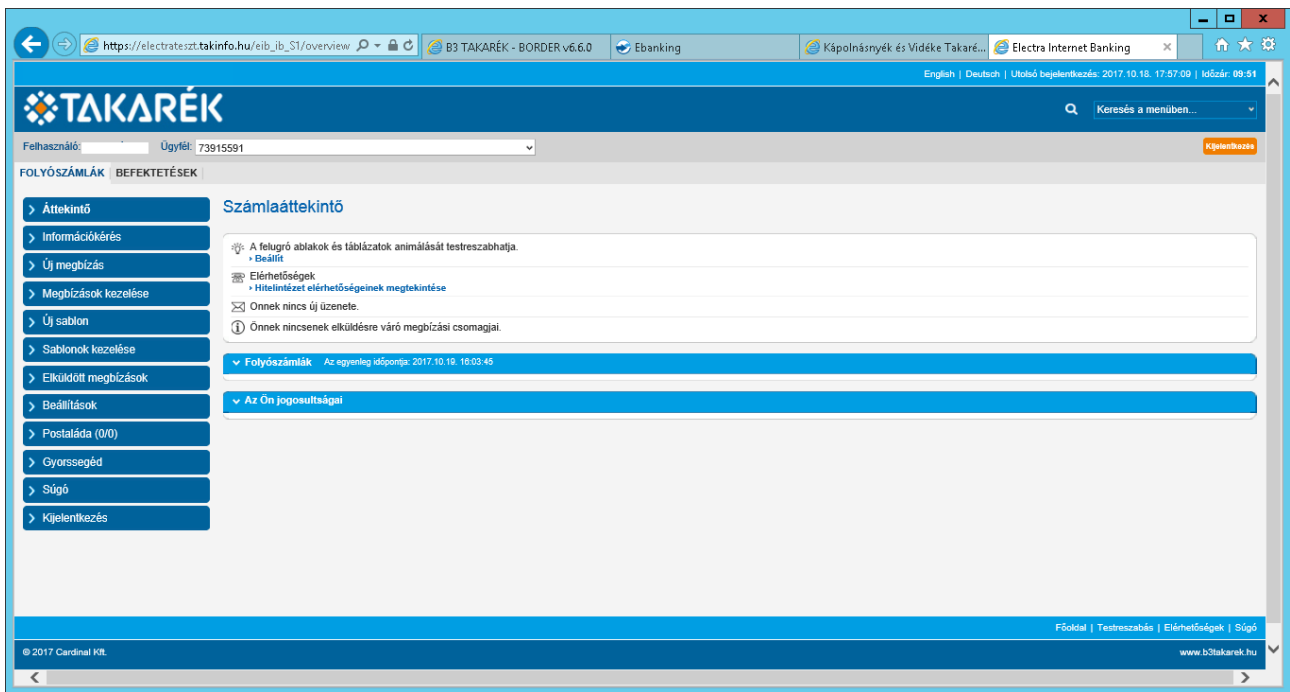

## **4. Ügyfél kiválasztása menüpont**

Az Ügyfél kiválasztása menüpont korábban a netbankos lapok jobb felső sarkában volt megtalálható. a 7-es verzióban átkerült a bal felső sarokba. Ez a menüpont az előző változatában elérhető volt a Beállítások menün belül is, jelenleg ott nem található meg.

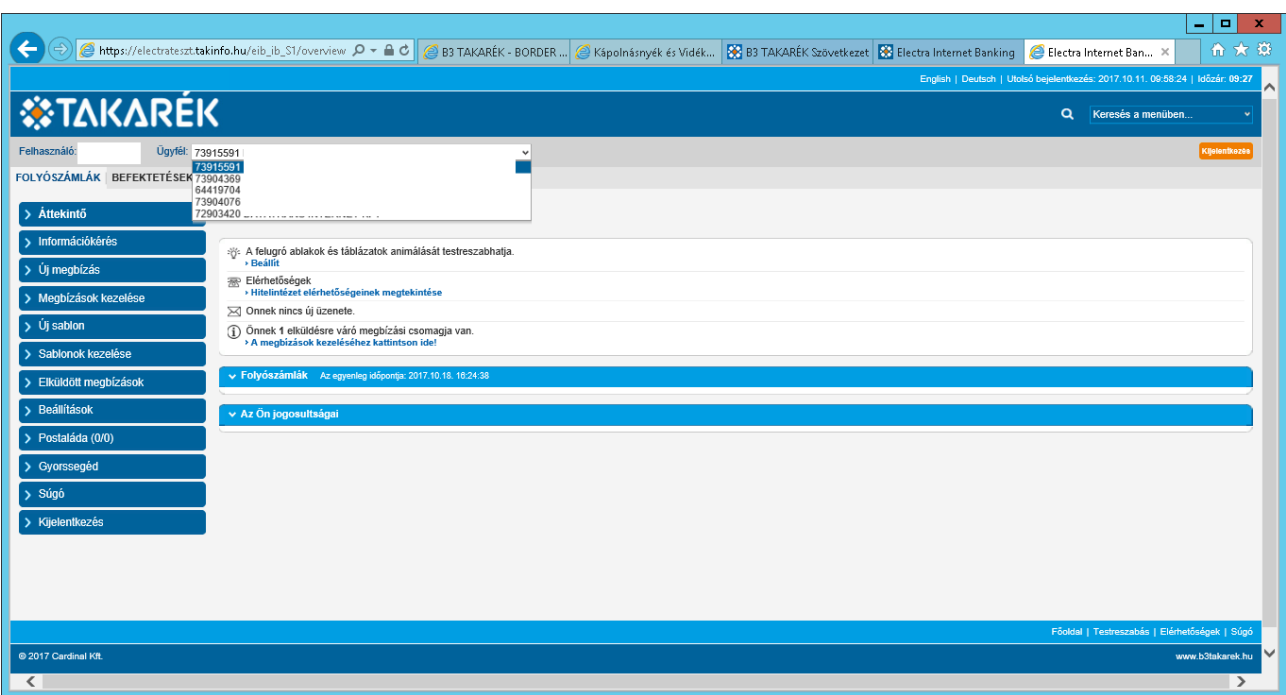

## **5. Áttekintő menüpont**

A számlaáttekintő menüpontban megjelenítésre kerülnek annak az ügyfélnek a számlái és a számlák pillanatnyi egyenlegei, akit az Ügyfél kiválasztása menüpontban beállított a felhasználó.

Az új változatban a számlákhoz rendelt jogosultság típusa, valamint az aláíró SMS kód fogadására megadott mobil telefonszám (SMS autentikáció) is megjelenítésre kerül.

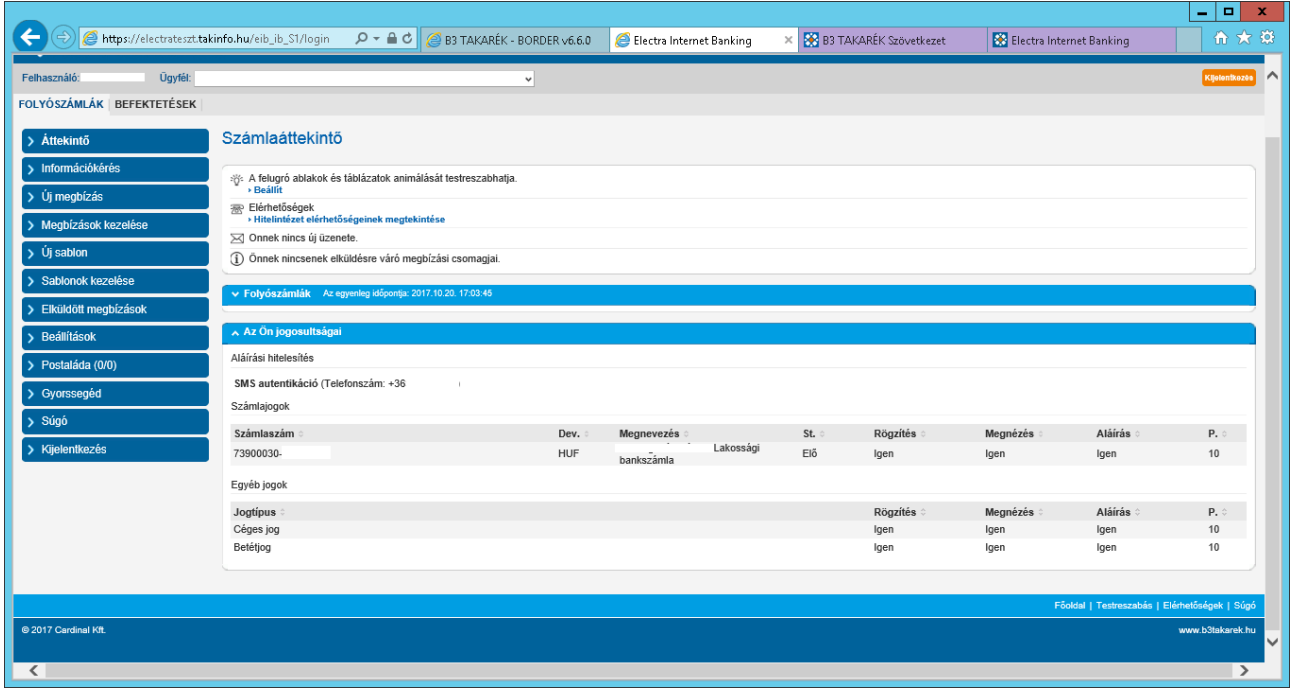

# **6. Új megbízás menüpont**

Az új megbízás menüpontban a kezdeményezhető tranzakciók csoportosításra kerültek megbízástípusok szerint.

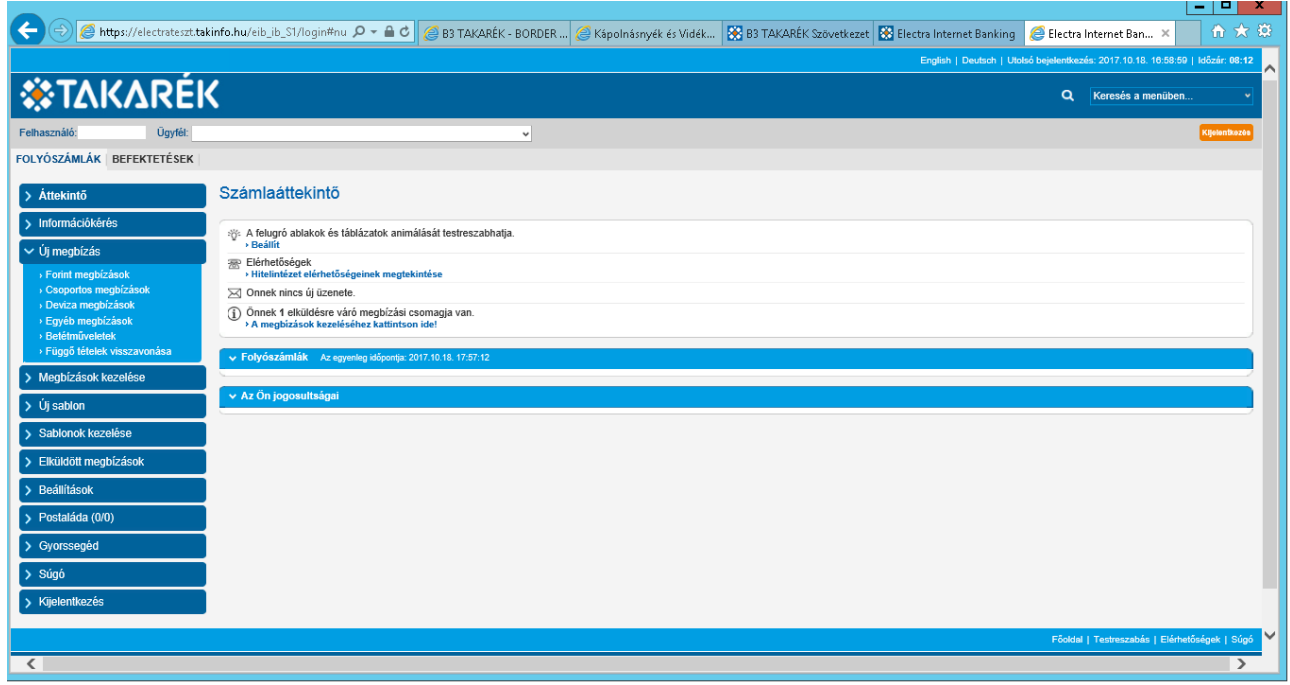

A megbízások rögzítésére szolgáló felület is formailag változott.

Pl.: Ft átutalás esetén az alábbi felület jelenik meg:

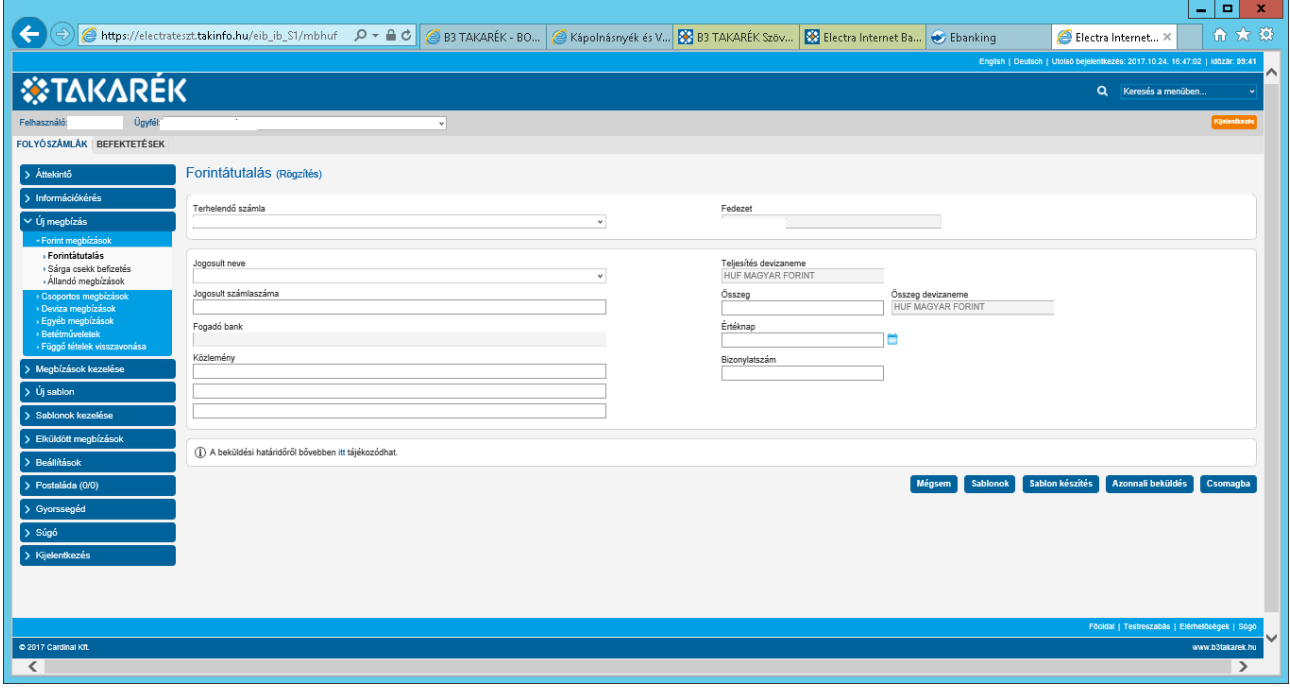

Deviza átutalás esetén pedig így néz ki a felület:

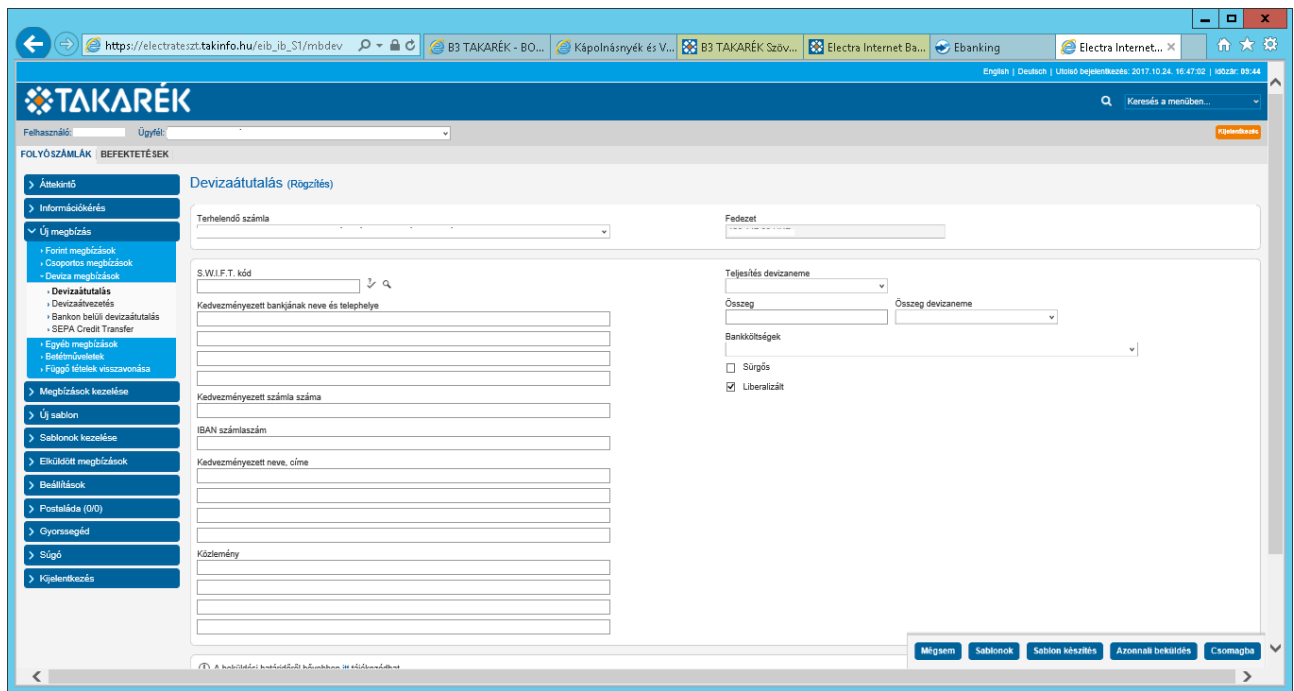

# **7. Napi forgalmi kimutatás menüpont**

A napi forgalmi kimutatás menüpontban a lekérdezhető időszak maximum 365 napra változott a korábbi rendszerhez képest, ahol egy lekérdezésben maximum 31 napos időintervallumot lehetett megadni.

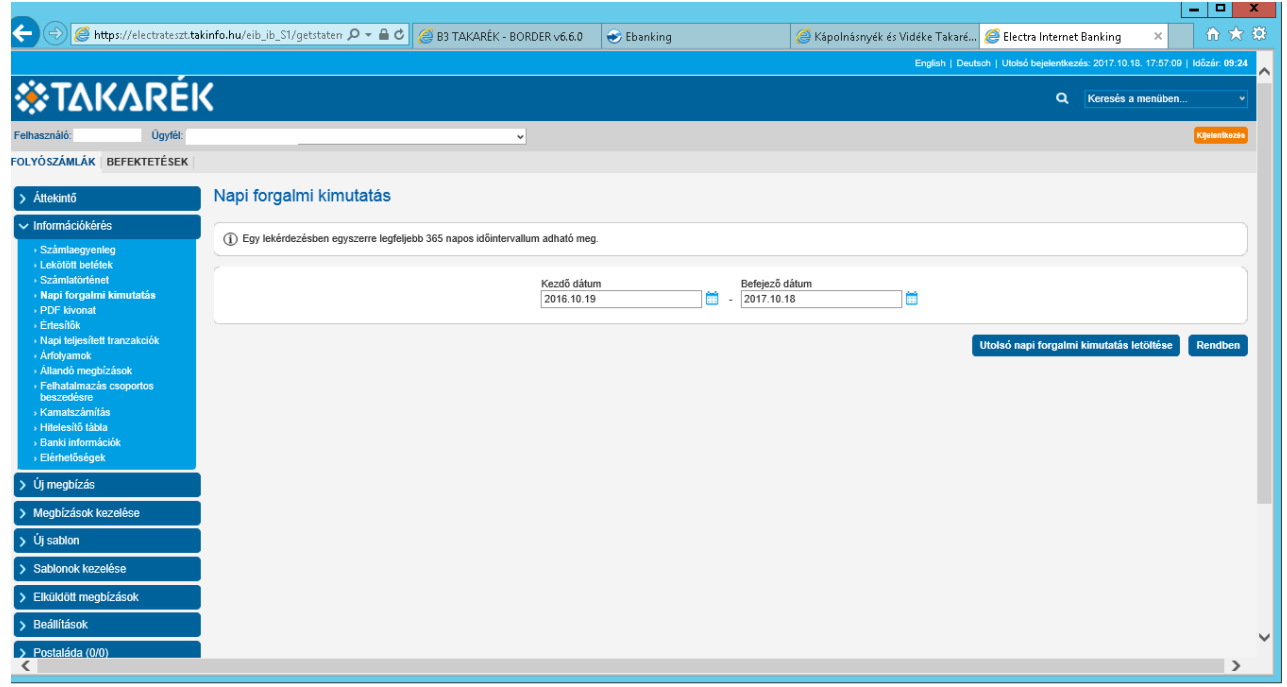

#### **8. PDF kivonat menüpont**

A PDF kivonat menüpontban a lekérdezhető időszak maximum 365 napra változott a korábbi rendszerhez képest, ahol egy lekérdezésben maximum 31 napos időintervallumot lehetett megadni.

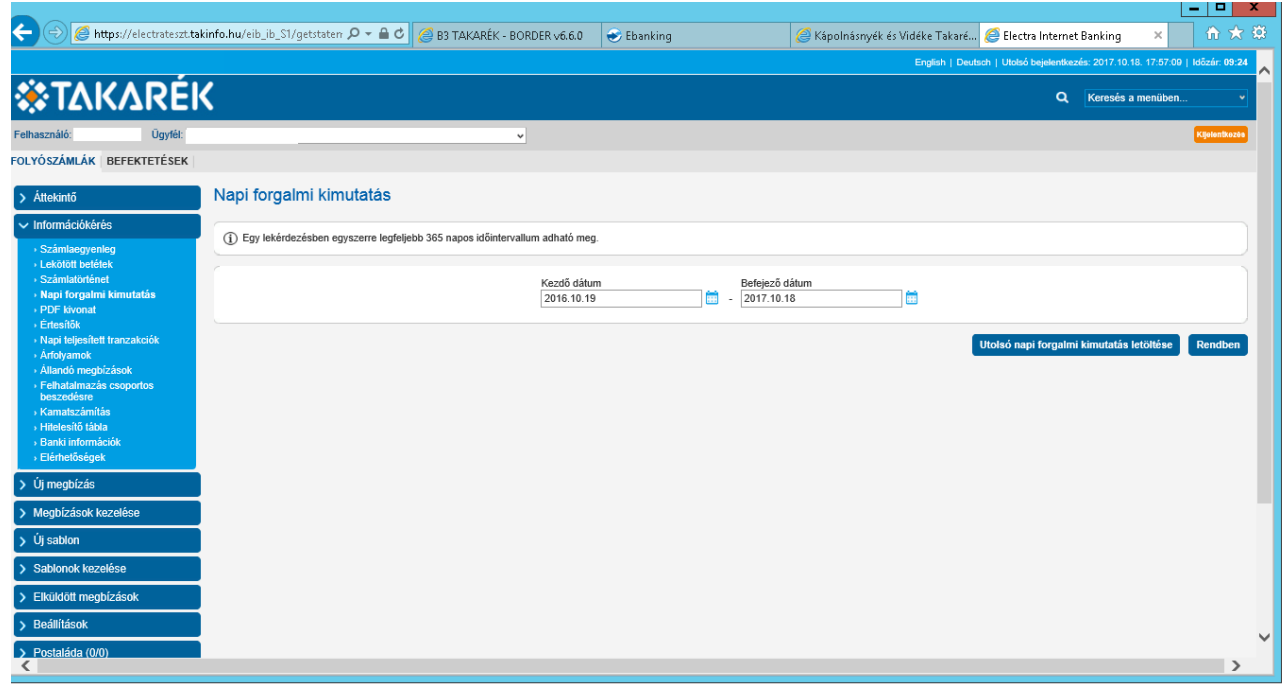

### **9. Sablonok listája**

A sablonok listája menüpontban megjelenítésre kerülnek a rögzített sablonok. Az előző verzióhoz képest most már látható a partnerek számlaszáma is a listában anélkül, hogy meg kellene nézni a sablonokat egyesével. A megnézés, módosítás, törlés funkció az adott sablon sorának végén található fekete nyílra kattintva hívható elő.

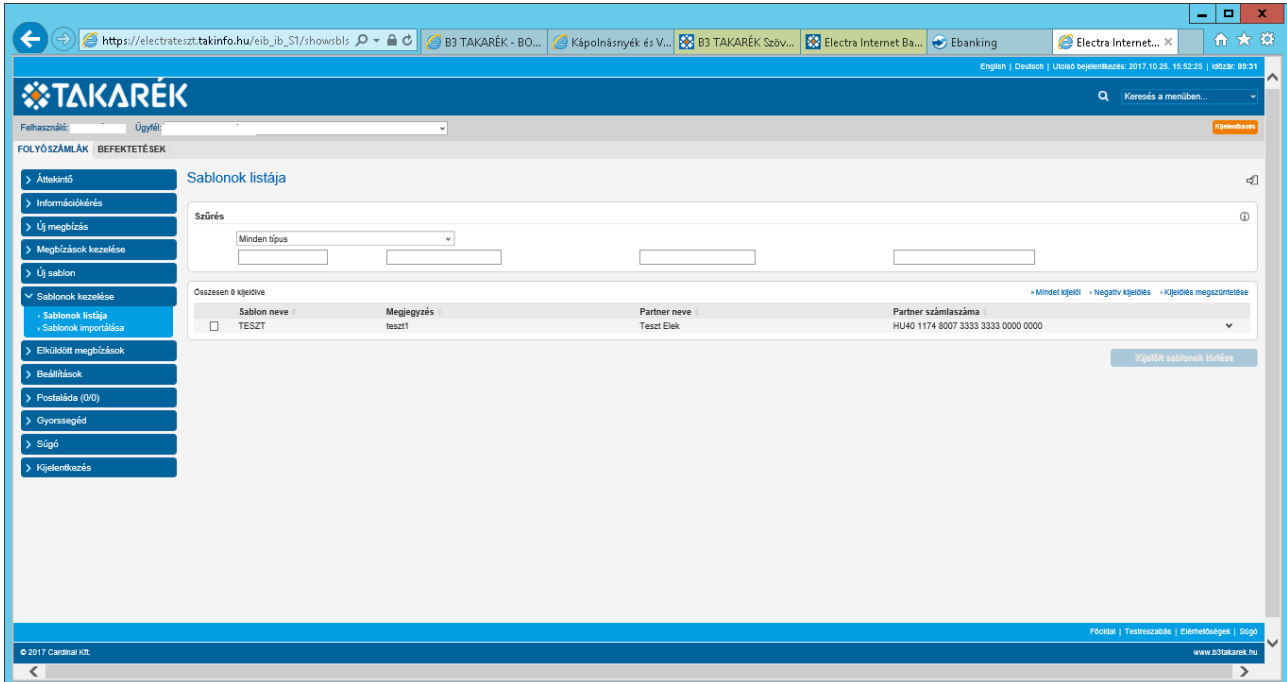

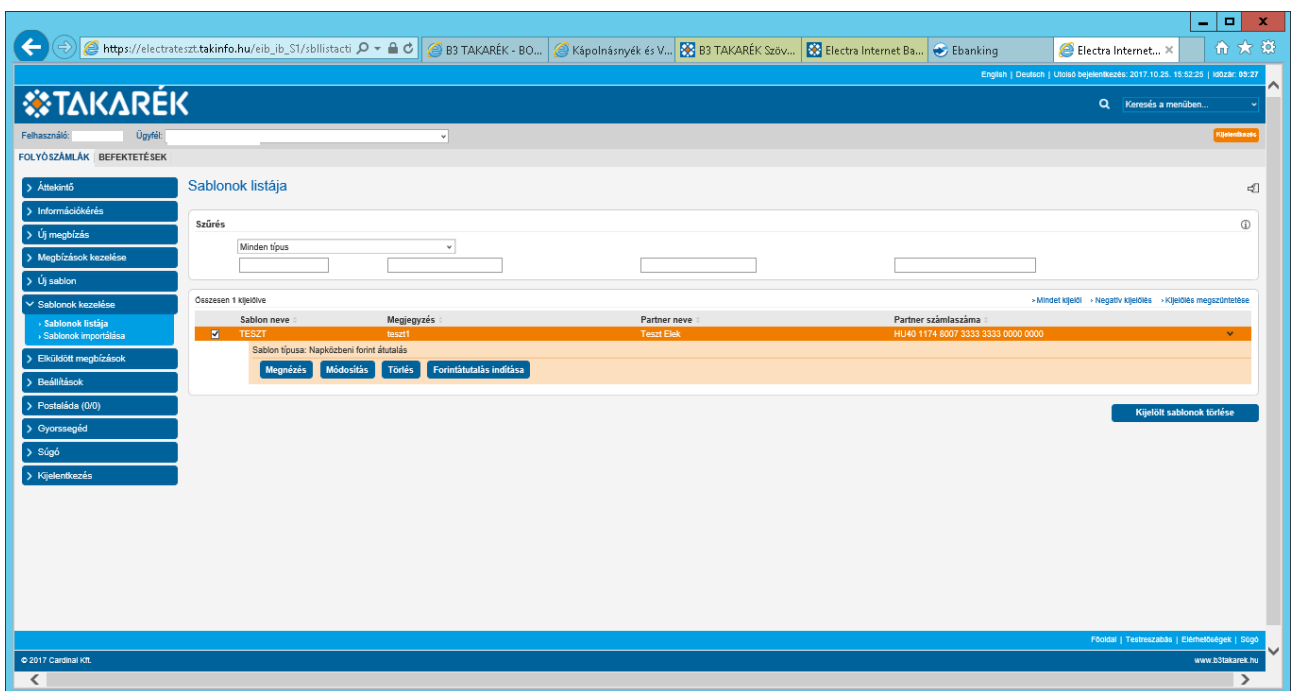

## **1. Keresés a menüben**

A netbankos oldalra felkerült egy Keresés a menüben választómező. A keresőbe beírva a kívánt kifejezést megjelenik egy találati lista.

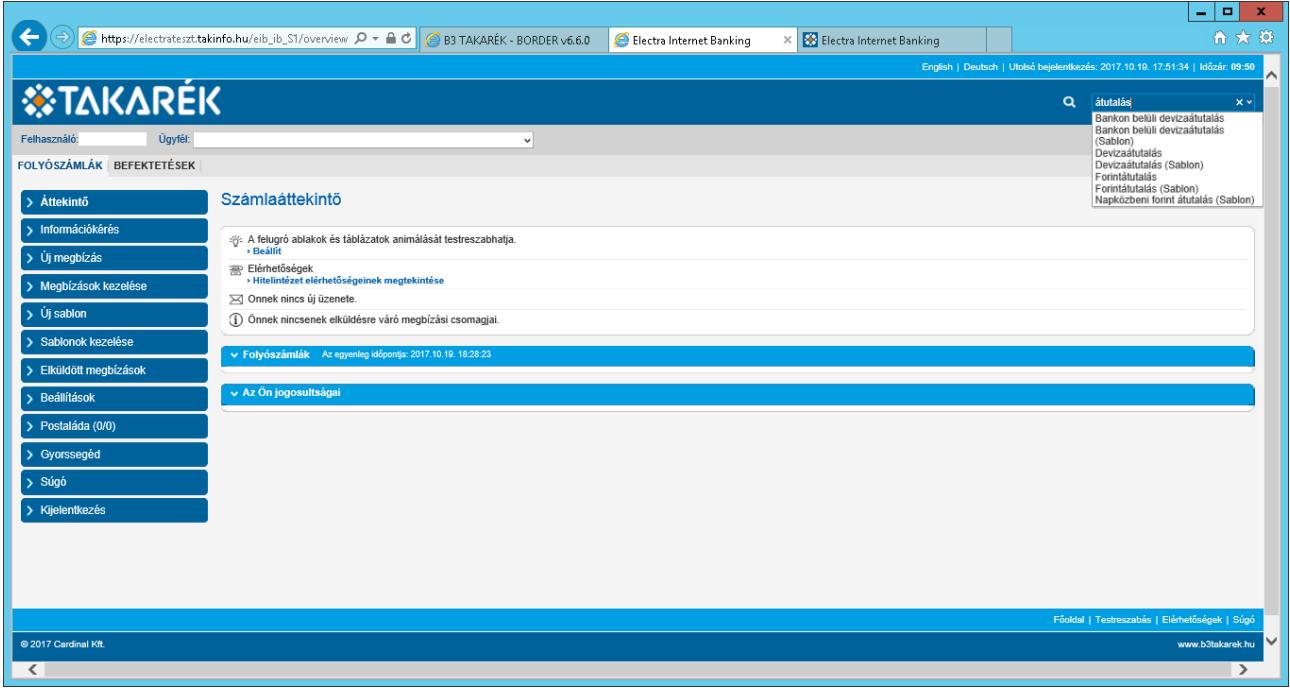

A listában a keresett szóra kattintva a rendszer az adott menüponthoz ugrik. ( A találati lista a kereső mezőben található lefelé mutató nyílra kattintva is előhívható.

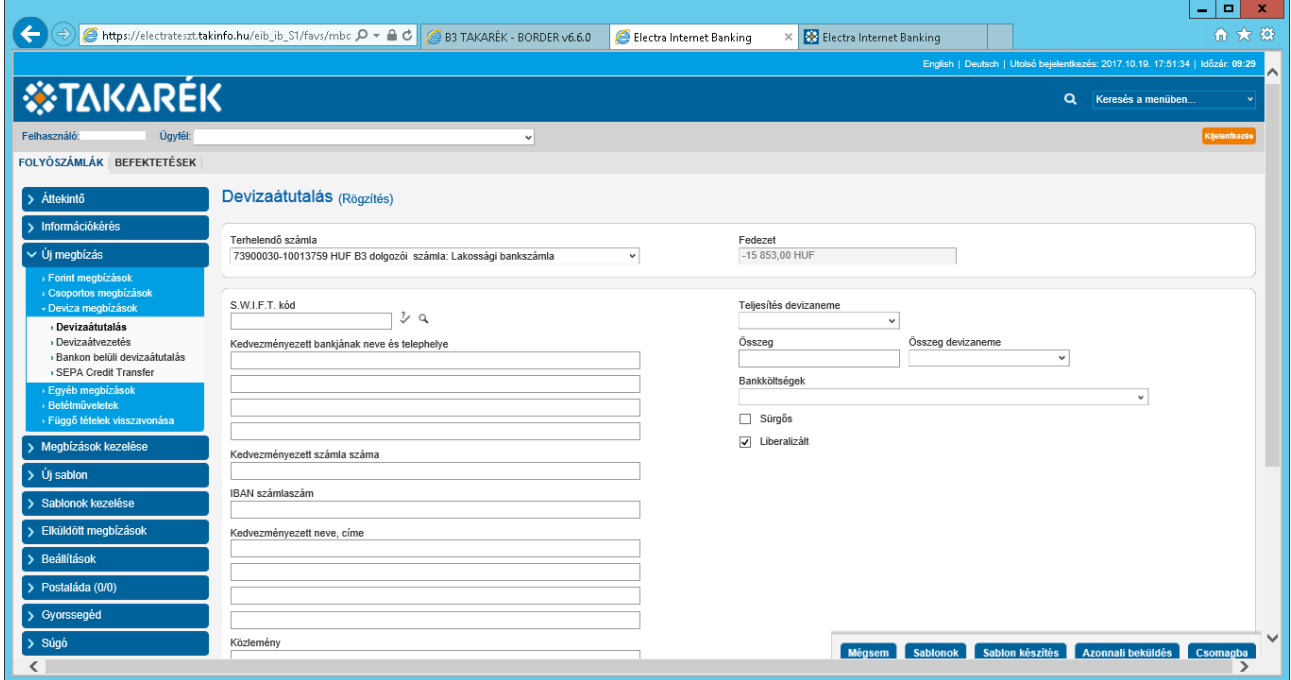

## **2. Időzár**

A netbankos oldalak felső sávjába felkerült egy időzár.

Ez a funkció 10 percről számol vissza. Amikor a visszaszámlálás 2 perchez ér, felugrik egy ablak, amely figyelmeztet arra, hogy már 8 perce inaktív a felhasználó tevékenysége. A "Maradok bejelentkezve " gombra kattintva a visszaszámlálás újraindul 10 percről. Amennyiben már nem akarja tovább használni a netbankot, jelentkezzen ki a Kijelentkezés gombbal.

Amennyiben az időzár feliratra kattint a visszaszámlálás újrakezdődik 10 percről. Ezt bármikor megteheti.

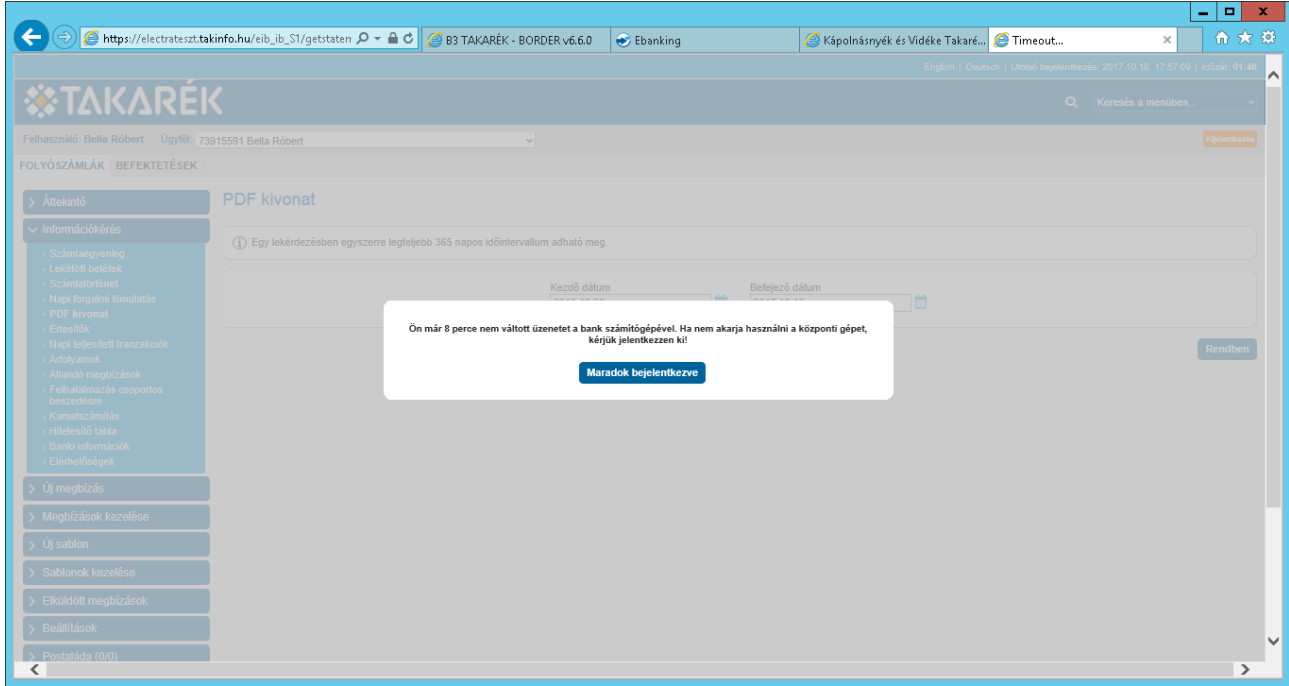